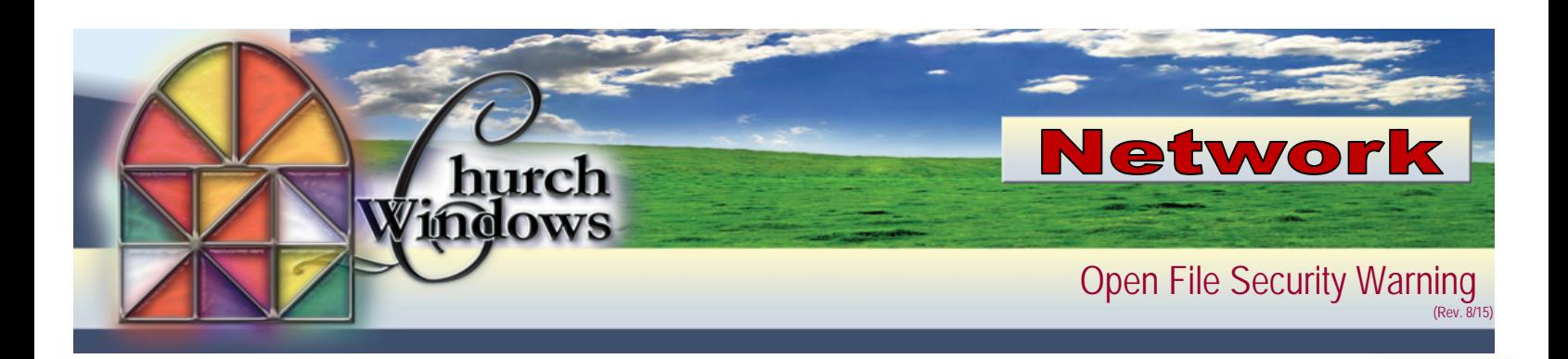

1. Open Internet Explorer, click on *Tools* and *Internet Options*.

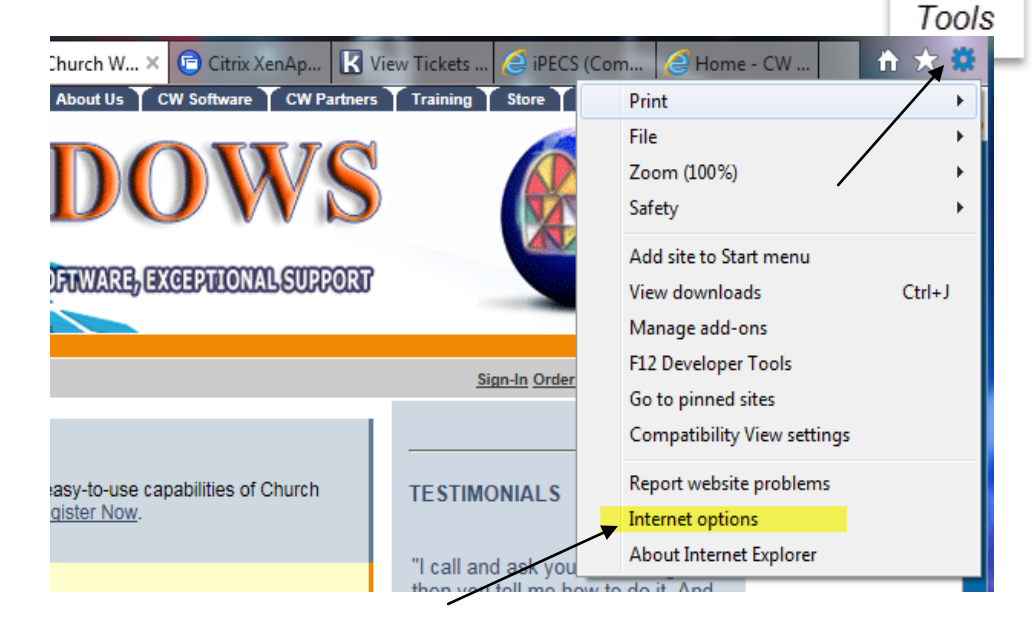

2. On the Internet Options screen, click the *Security* tab.

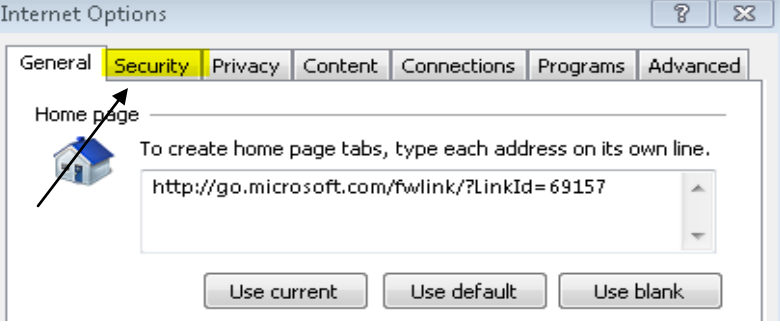

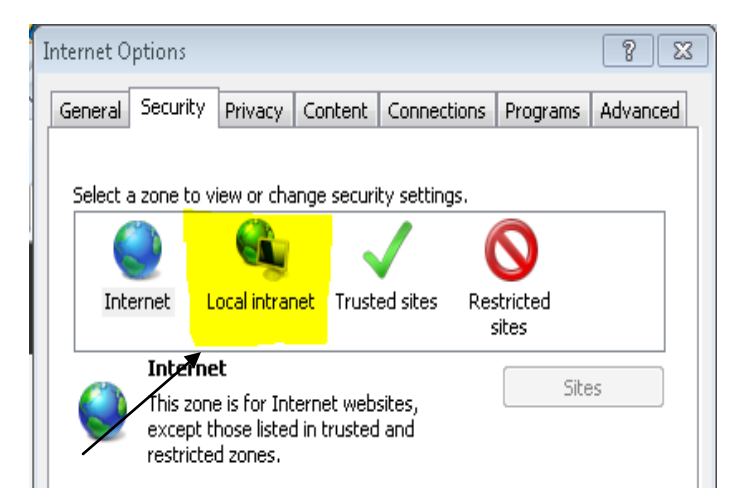

3. Click on the *Local Intranet* option.

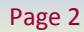

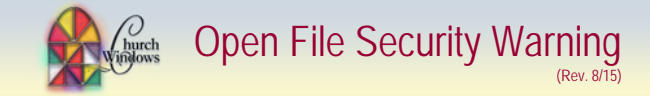

4. Click on the *Sites* button.

5. Uncheck the *Automatically detect intranet network* box.

6. Check both boxes *Include all local (intranet) sites not listed in other zones* and *Include all network paths (UNCs*)

I

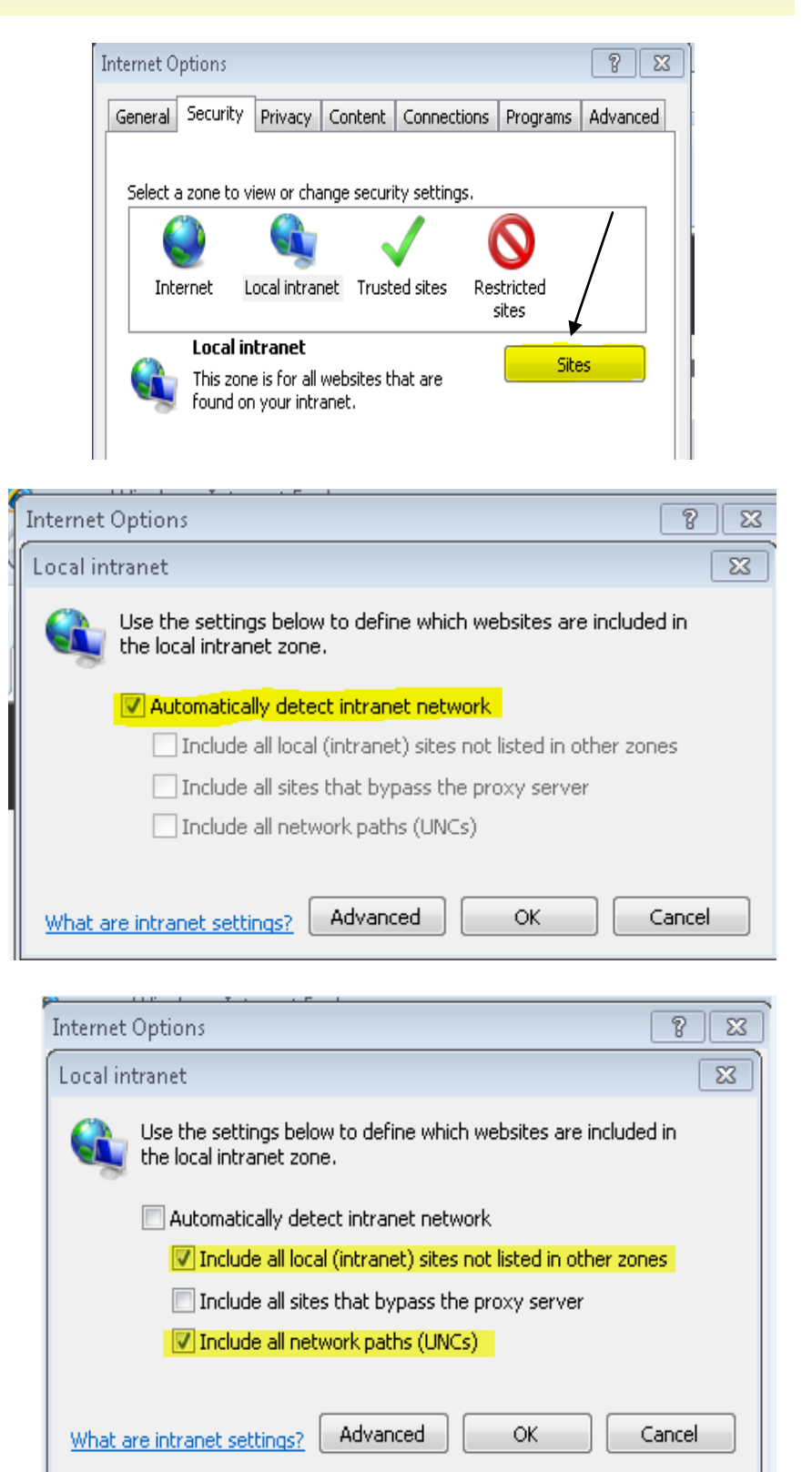

Click *OK* to save and *Apply* to apply the changes.

If the problem persists after doing the above steps, follow these steps to trust the mapped drive:

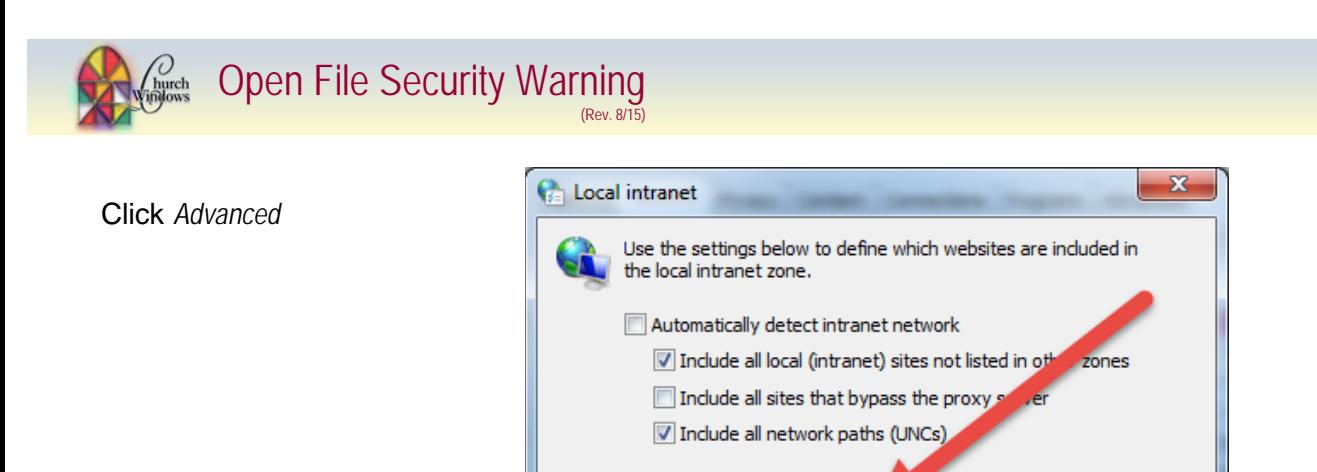

What are intranet settings?

Advanced

OK

Cancel

Type in the drive letter of the mapped drive for Church Windows (J: in my case) and Click *Add.*

The drive name may change to reflect the true properties of the mapped drive but will still be correct.

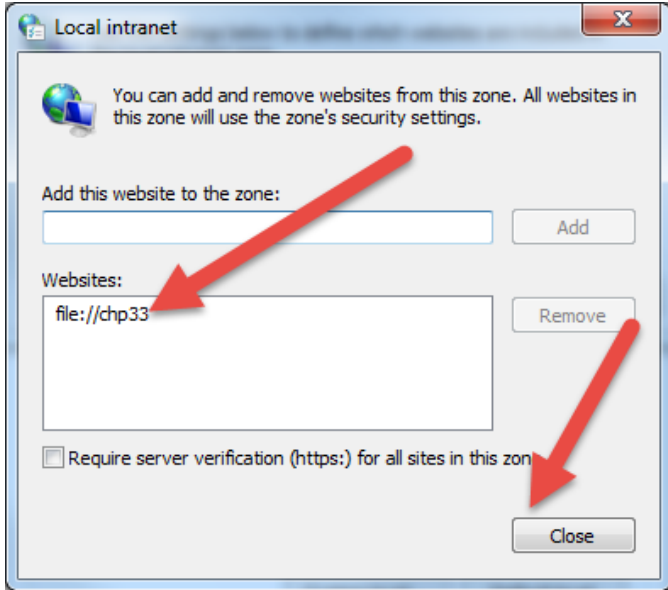

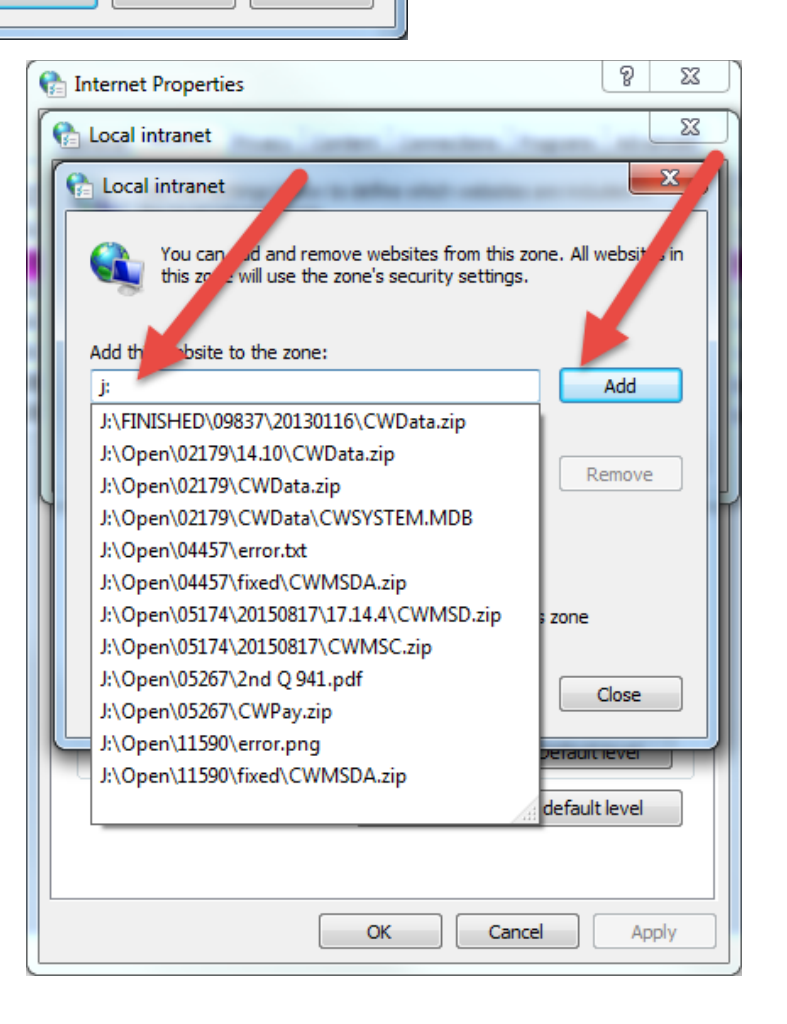

Click *Close* and this should correct the issue.